# **Quick Reference**

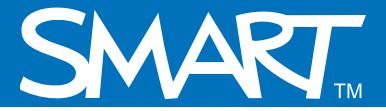

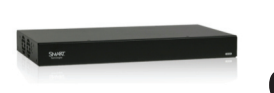

# **Writing over computer inputs and capturing digital ink notes using the SMART Hub VE220**

This Quick Reference provides an overview of the information you need to begin capturing your digital ink notes with the SMART Hub VE220.

You can write and draw digital ink notes on the display when viewing the input from a connected computer. This can include Web pages, open programs or the desktop. If you want to save your digital ink notes, you can capture the screen image to the SMART Hub VE220 Whiteboard.

**Note:** To view the input from a connected computer, press **the only the toolbar, or select Menu > Computer.** 

#### **Using your SMART product with computer inputs**

- When viewing computer input, the Digital Ink Layer border appears when you pick up a pen from your SMART product's pen tray
- Capture digital ink notes or screen images by pressing the **Capture** button on the toolbar
- The screen capture appears as a page in Whiteboard

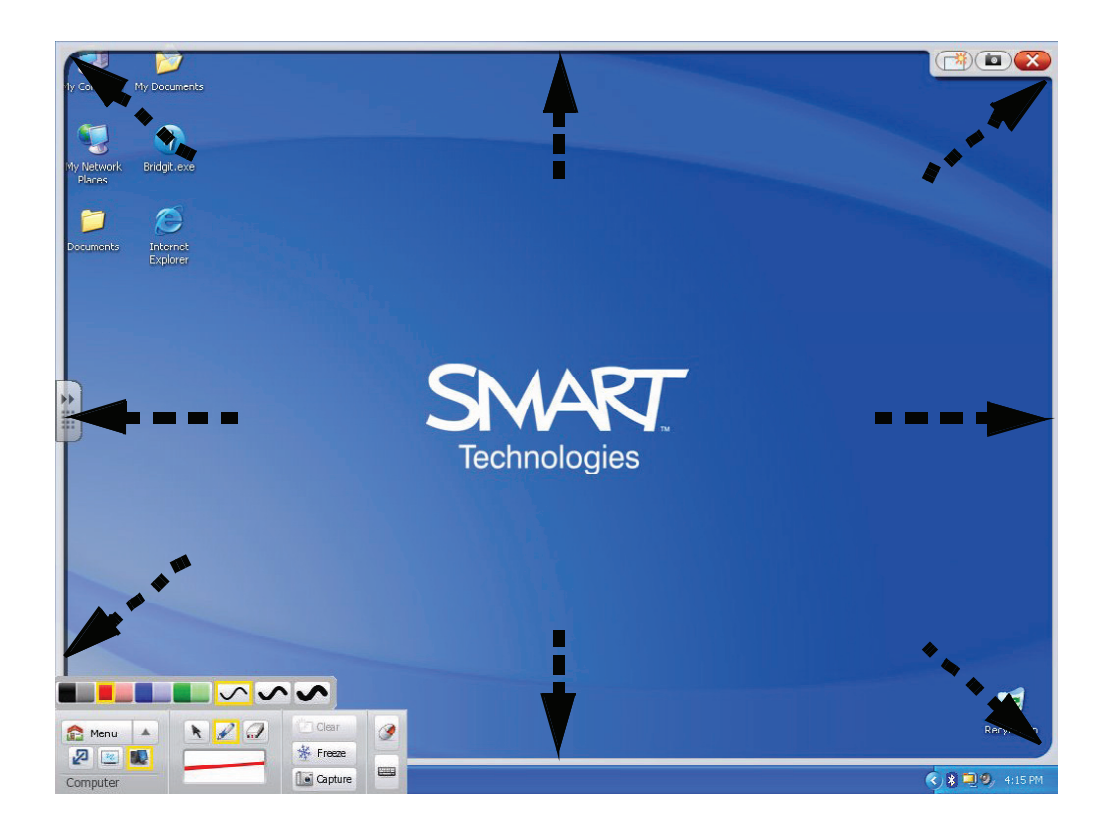

The Digital Ink Layer when viewing computer input.

### **Writing over a computer input and capturing to Whiteboard**

**1** Press **N** on the toolbar

your capture.

- **2** Pick up a pen from your SMART product's pen tray and draw your digital ink notes
- **3** Press **Capture**. A Capturing to Whiteboard notification appears briefly.

**4** A flashing green notification indicates that you've captured the image as a page in Whiteboard. Switch to Whiteboard to view

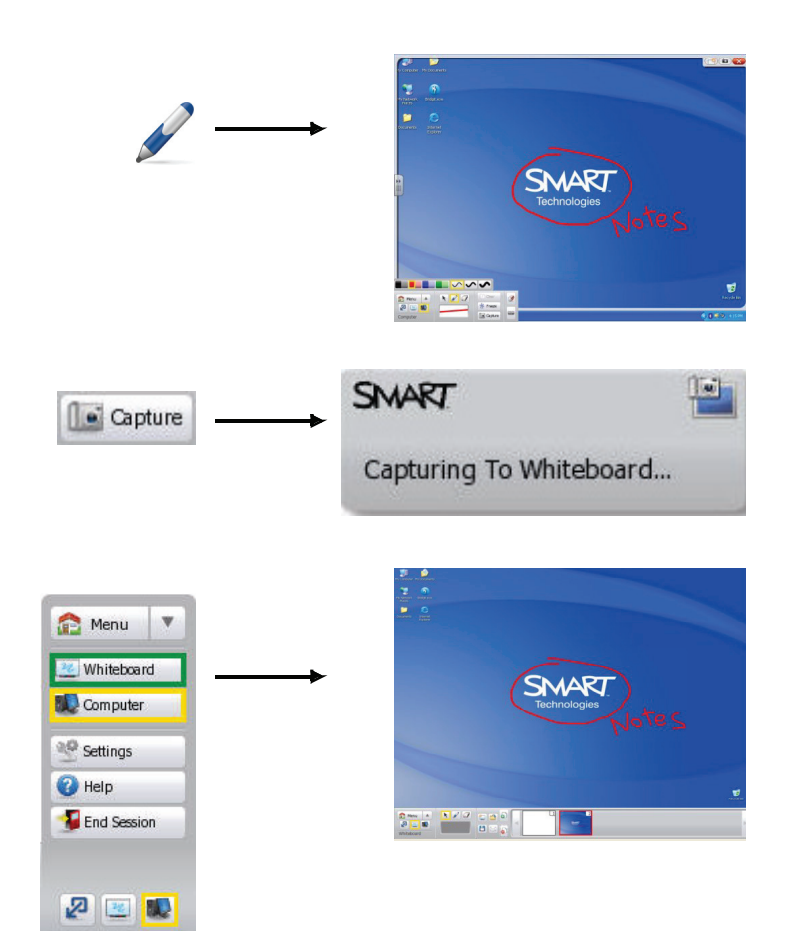

**Tip:** Press **the Clear** to clear your digital ink notes at any time.

## **Freezing the display and capturing to Whiteboard**

You can freeze an image of the display, write and draw digital ink notes over it and then capture to Whiteboard using the SMART Hub VE220. This is particularly effective when you want to write and capture notes for video or animation.

Computer

- **1** Press **Comparent** Press **Property** on the toolbar **K**e Freeze **2** Press **Freeze** to suspend an image of the display **3** Pick up a pen from your SMART product's pen tray and draw your digital ink notes over the frozen display  $\bullet$  Capture **4** Press **Capture**. A Capturing to Whiteboard notification appears briefly. A flashing green notification indicates that you've captured the image as a page in Whiteboard. **K** Resume
	- **5** Press **Resume** to unfreeze the display

**Note:** Pressing **Freeze** only freezes the image on the display. Pressing **Freeze** does not pause the computer.

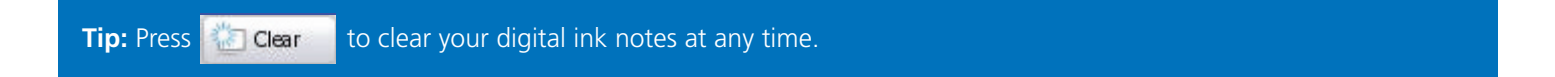

© 2009 SMART Technologies ULC. All rights reserved. SMART Board, smarttech and the SMART logo are trademarks or registered trademarks of SMART Technologies ULC in the U.S. and/or other countries. Printed in Canada 06/2009.